# **Servereinstellungen in Outlook für POP3**

#### **Schritt 1 - Auf Datei klicken**

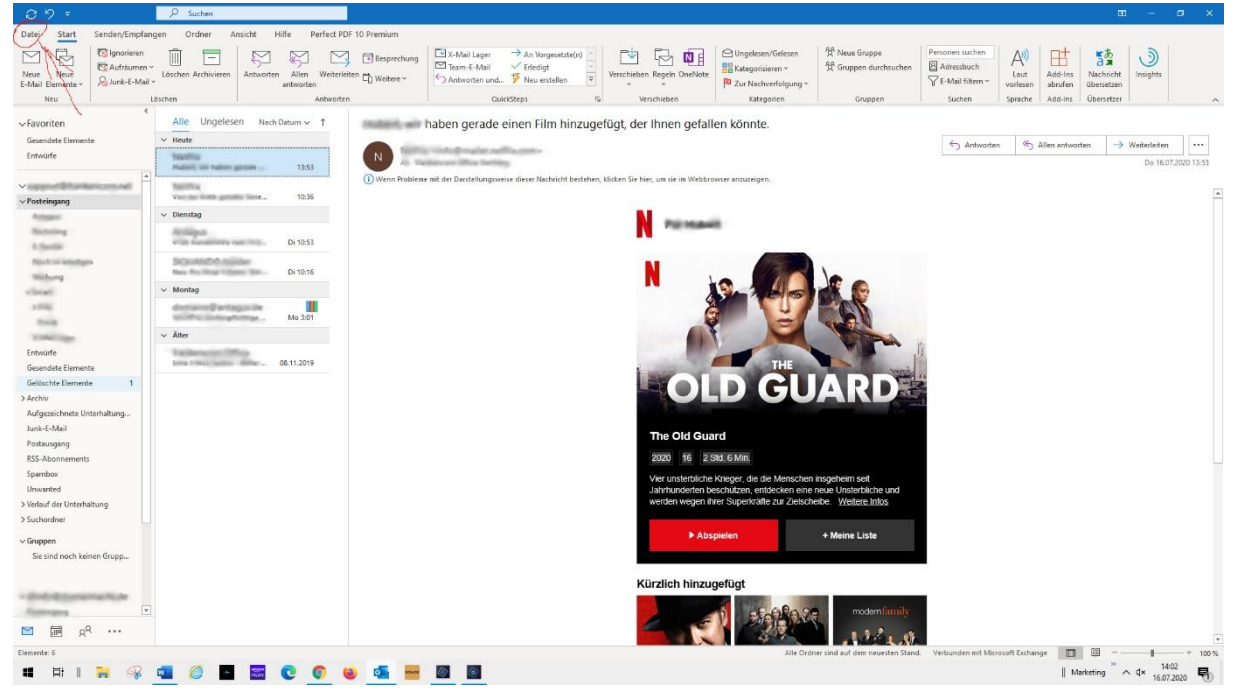

#### **Schritt 2 - Konto- und Servereinstellungen aufrufen**

- 1. Im Auswahlmenü oben können Sie nun auswählen, für welches Mailkonto Sie die Einstellungen überprüfen möchten.
- 2. Rufen Sie die **Kontoeinstellungen** auf.
- 3. Nun erscheint ein Auswahlmenü. Klicken Sie darin auf **Servereinstellungen**

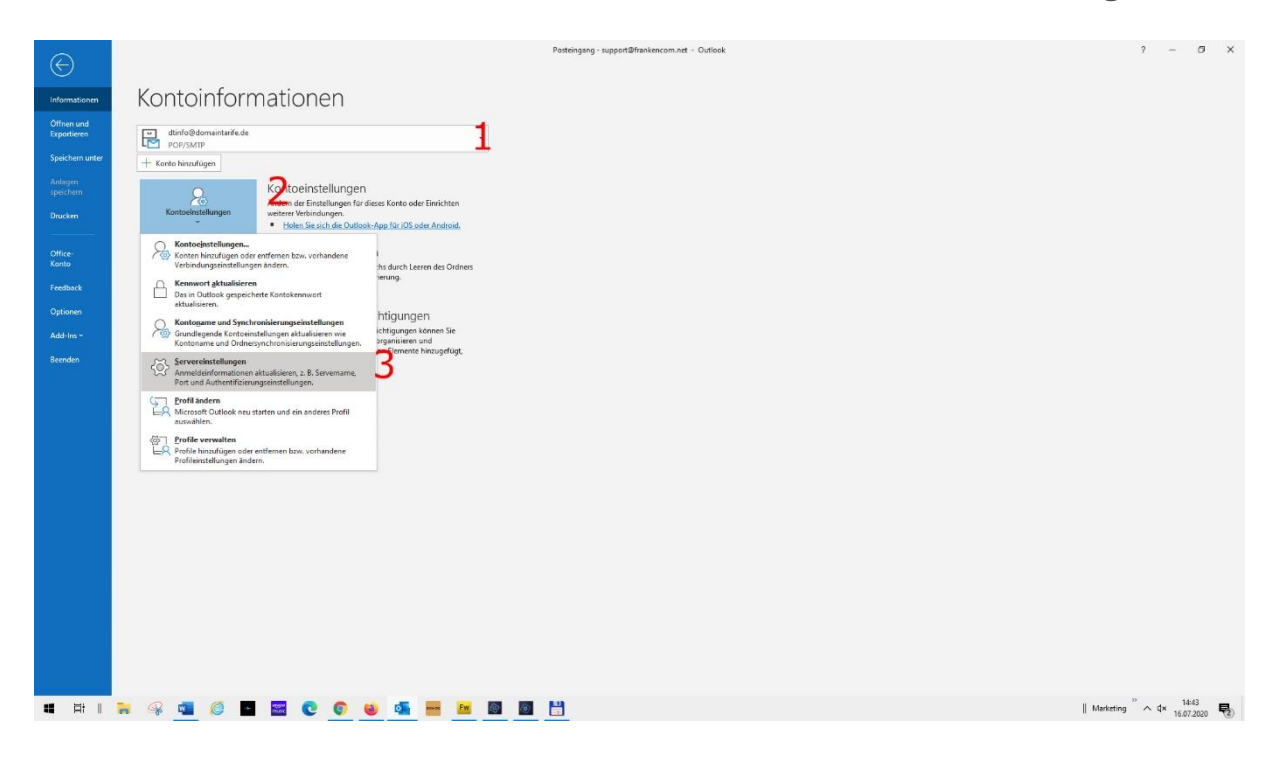

## **Schritt 3 - Einstellungen für eingehende E-Mail überprüfen**

Die Einstellungen für eingehende E-Mail sollten wie folgt lauten:

- **Benutzername:** Ihre vollständige E-Mail-Adresse
- **Passwort:** das E-Mail-Passwort, mit dem Sie sich in Webmail anmelden
- **Server:** frankencom-x.vautronserver.de (X= entweder 1 oder 4)
- **Port:** 995
- **Verschlüsselung:** SSL/TLS

Haben Sie die Einstellungen korrekt getätigt, klicken Sie auf **Ausgehende E-Mail**, um fortzufahren.

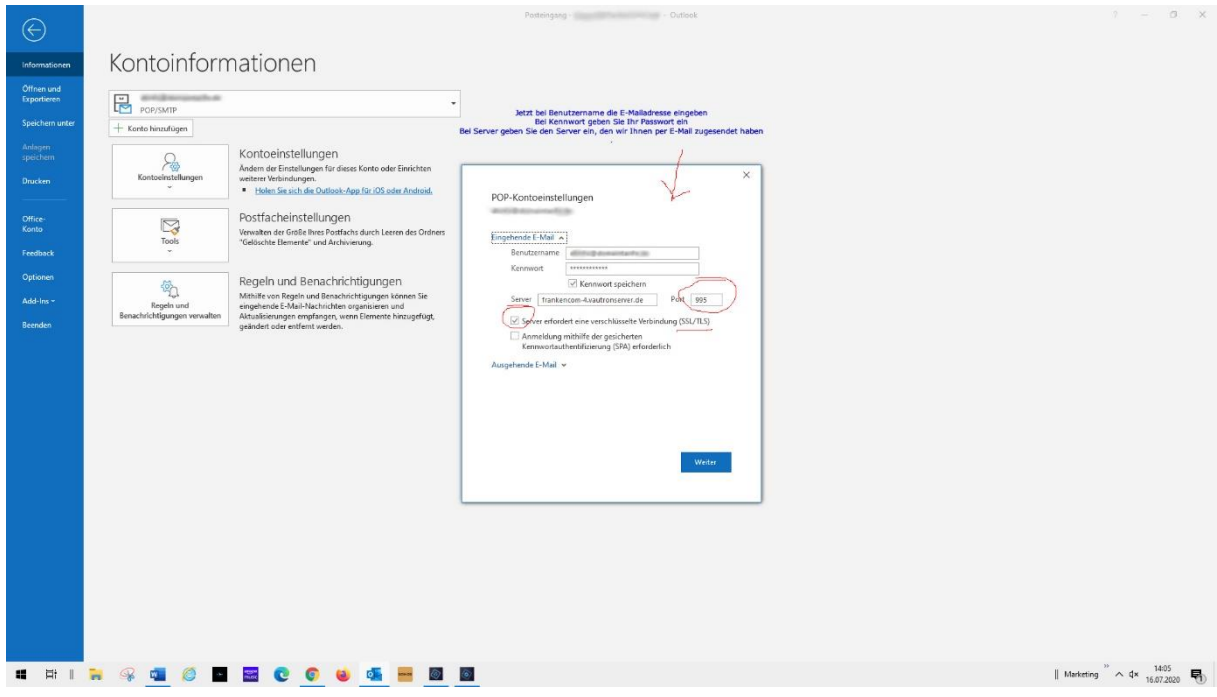

### **Schritt 4 - Einstellungen für ausgehende E-Mail überprüfen**

Die Einstellungen für ausgehende E-Mail sollten wie folgt lauten:

- **Server:** frankencom-x.vautronserver.de (X= entweder 1 oder 4)
- **Port:** 465
- **Verschlüsselung:** SSL/TLS
- **Gesicherte Kennwortauthentifizierung (SPA):** Nein
- **Postausgangsserver (SMTP) erfordert Authentifizierung:** Ja; gleiche Einstellungen wie für Posteingangsserver verwenden

Haben Sie die Einstellungen korrekt getätigt, klicken Sie auf **Weiter**.

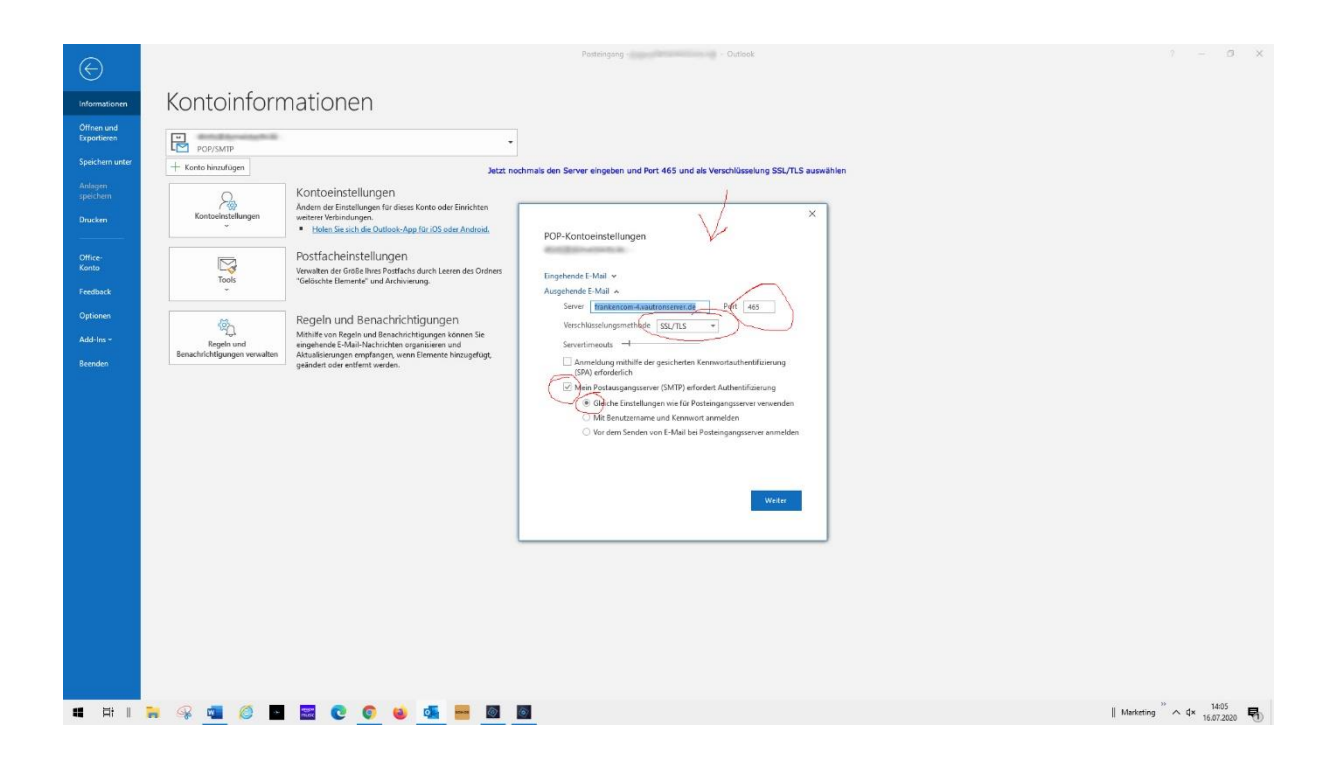

**Schritt 5 - Fertig**